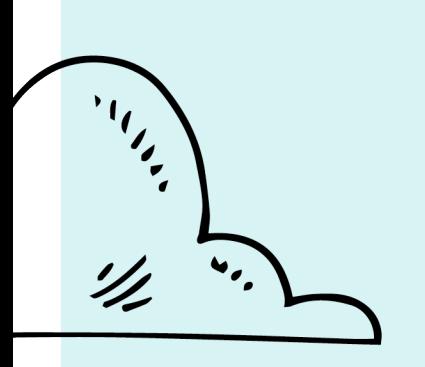

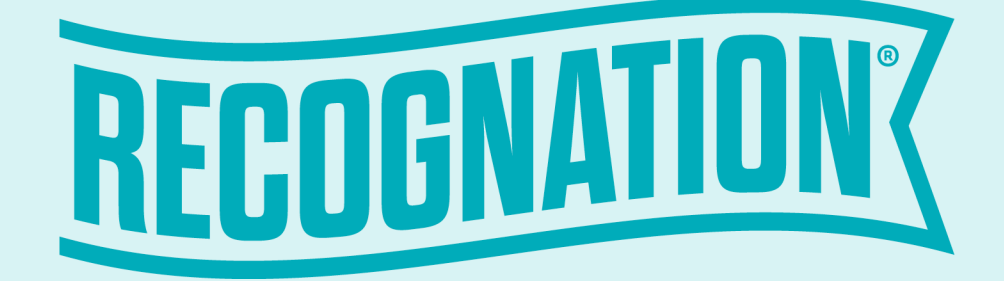

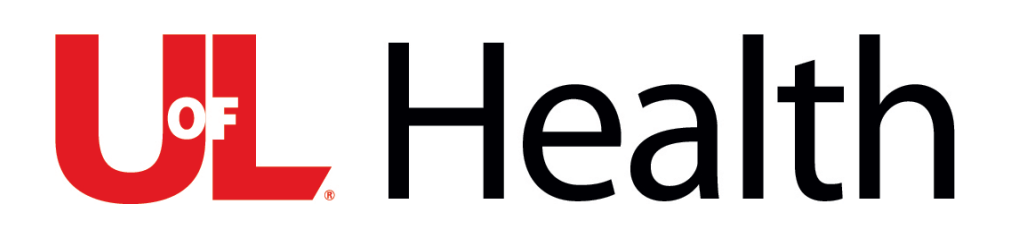

Training Guide – Team Member

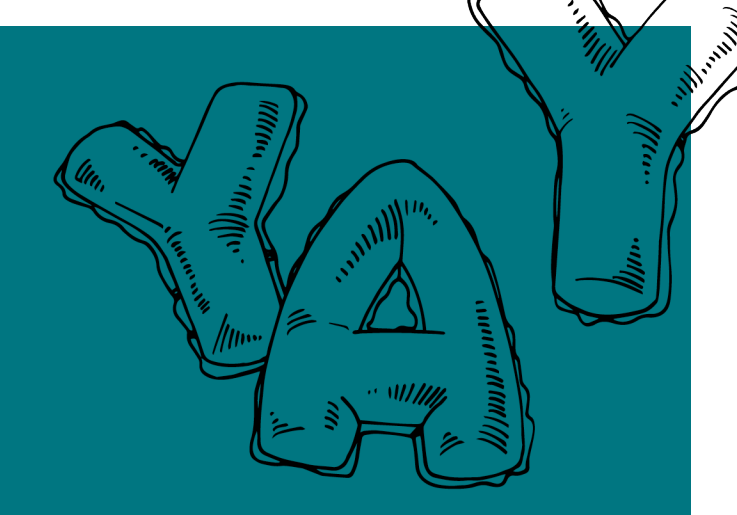

# User Profile

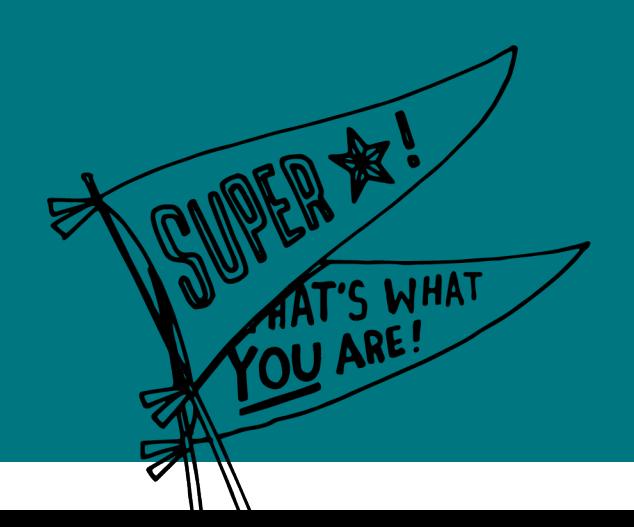

**UL** Health

# Accessing your profile

#### **1. Log in at:**

[https//uoflhealth.recognation.com](https://companya.recognation.com/)

#### **First-time users can register by clicking "First time user?"**

A secured link will be sent to the member, who will have a limited time to register before it expires.

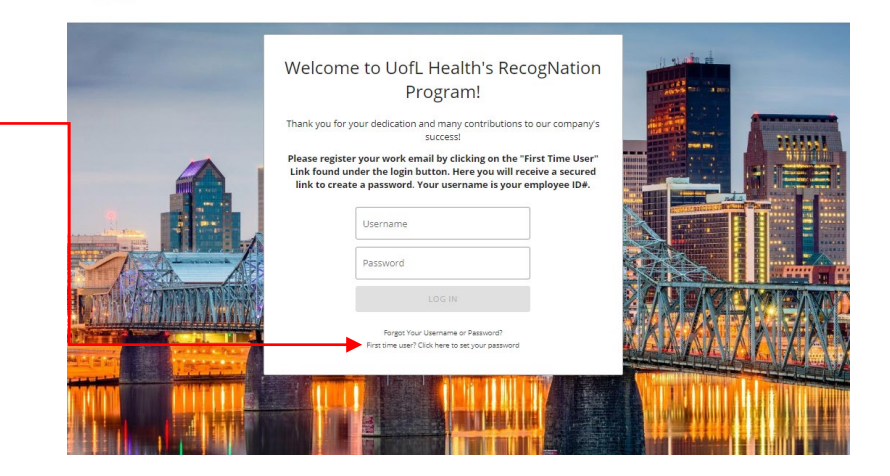

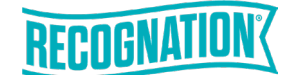

## Accessing your profile

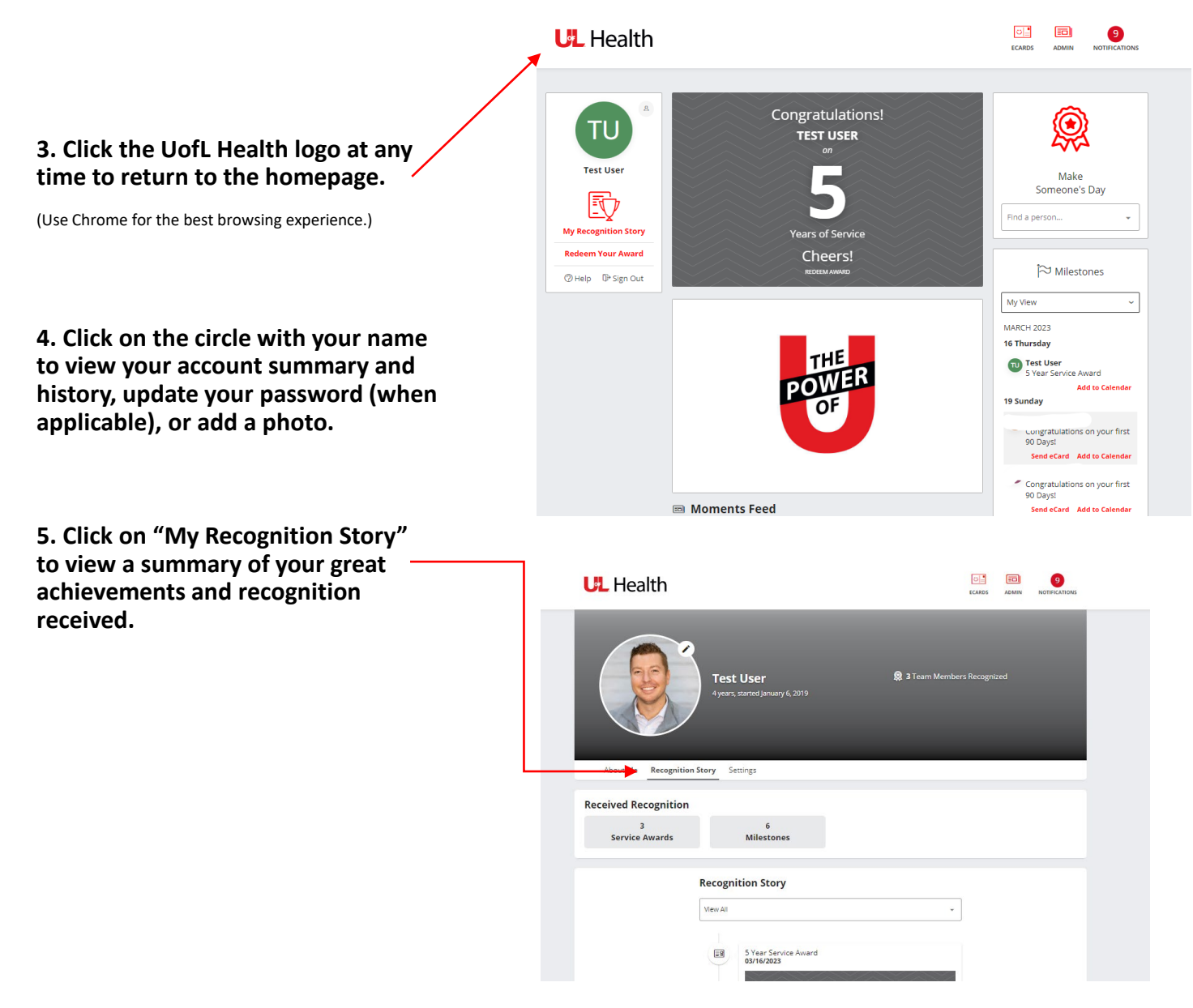

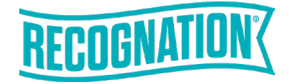

# eCards

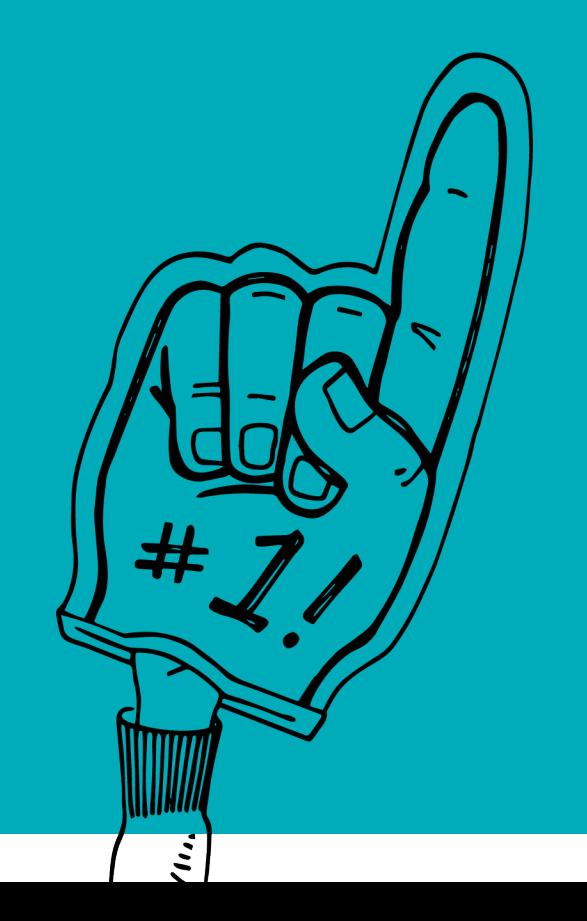

# Sending eCards

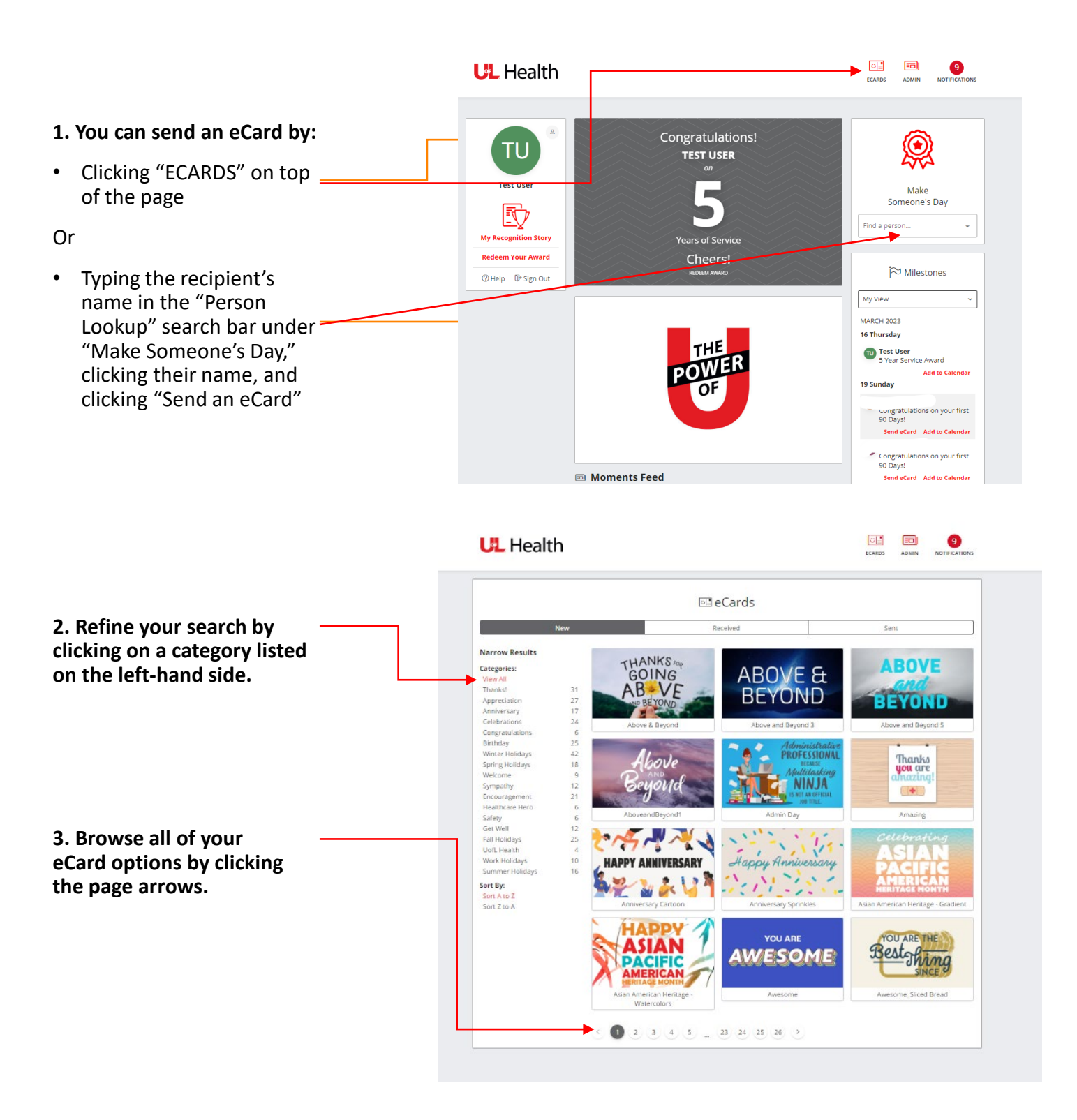

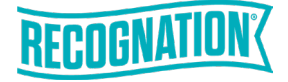

# Sending eCards

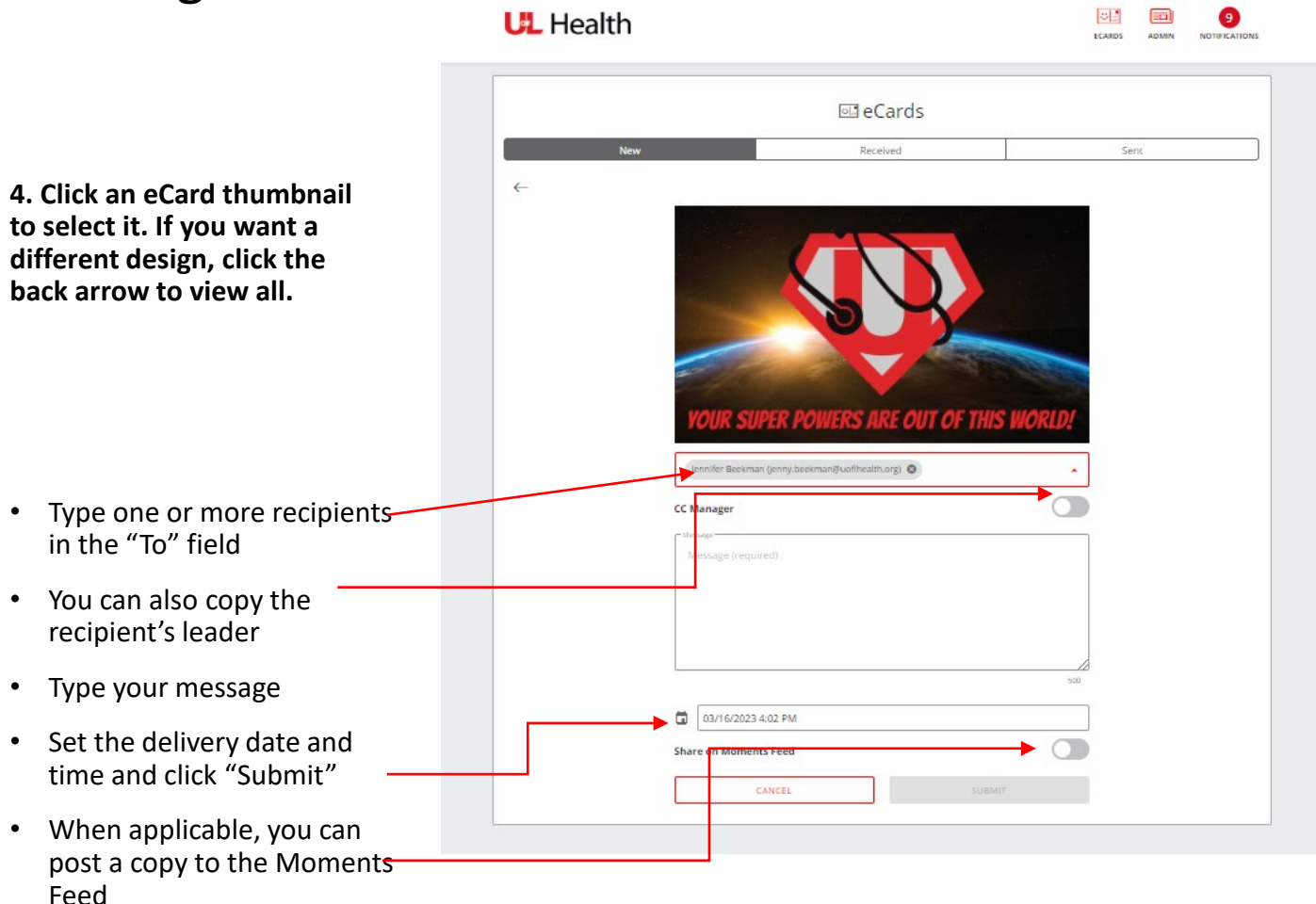

**ECARDS** 

# Receiving eCards

**1. Log into your award site.**

**2. Hover over "Recognize" and click "eCards" in the upper right-**

**3. Here you will be able to see what you've sent and received, and you will be able to modify** 

**hand corner.**

**scheduled eCards.**

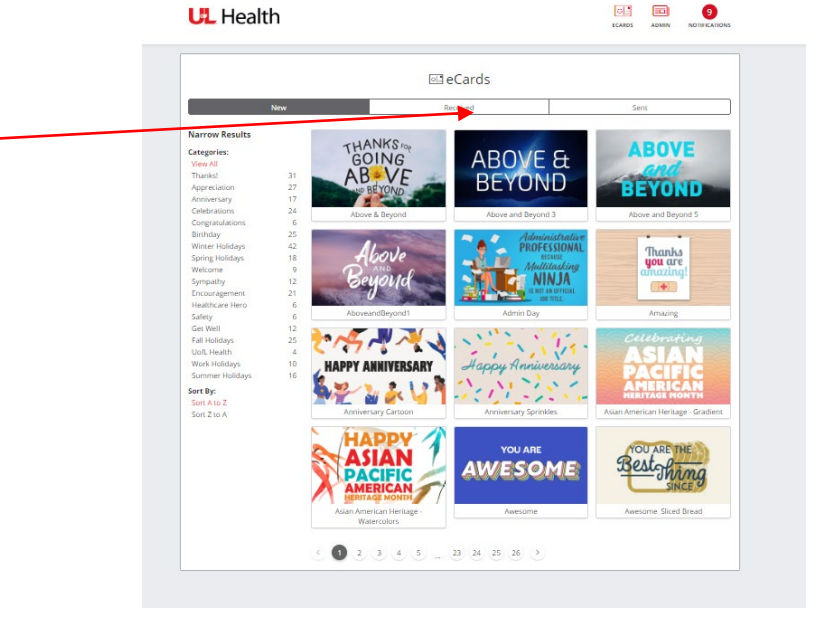

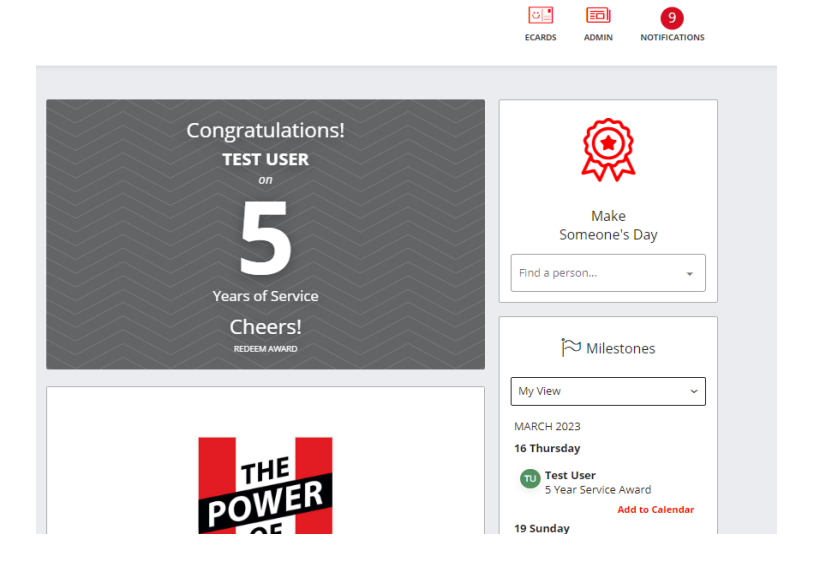

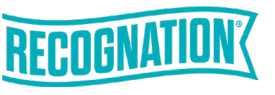

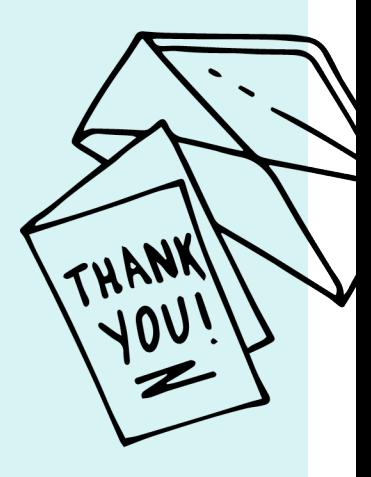

# Moments Feed & Enhanced Profile

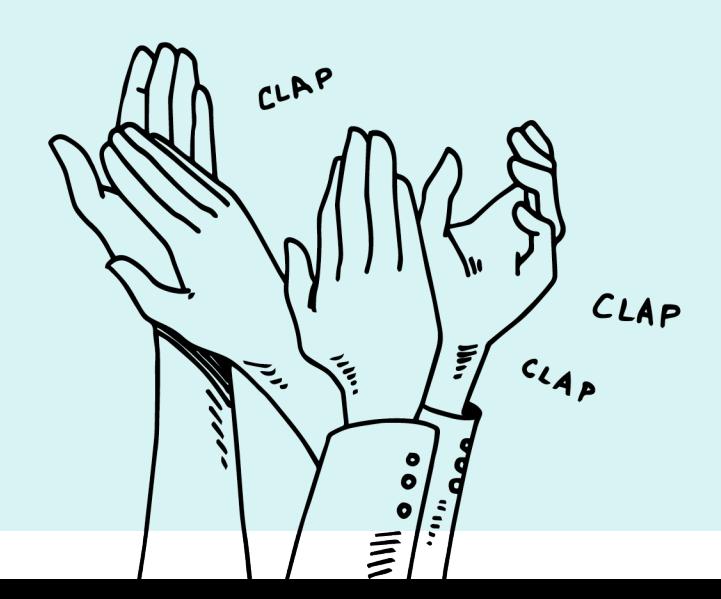

### Moments Highlights

**1. In the center of your page, under the welcome letter, click into the box that says "Highlight a Moment."**

**2. Start to type your digital high five in the box.**

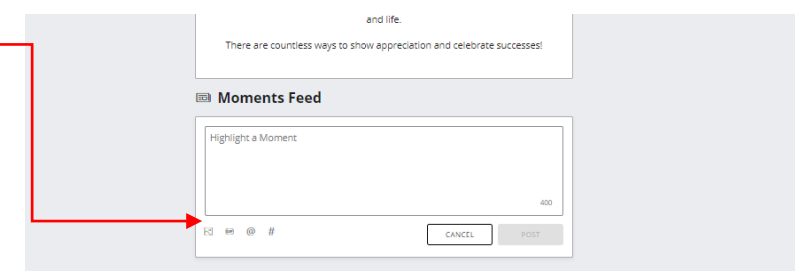

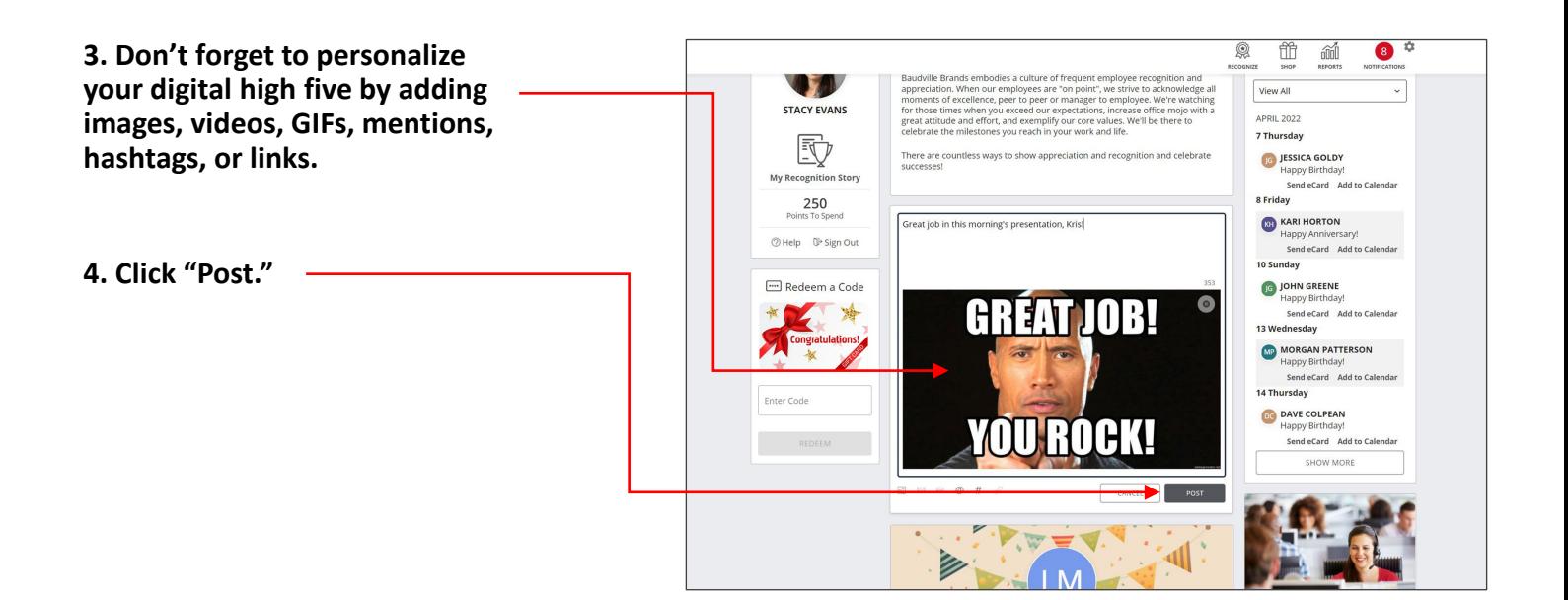

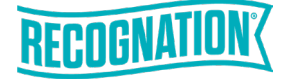

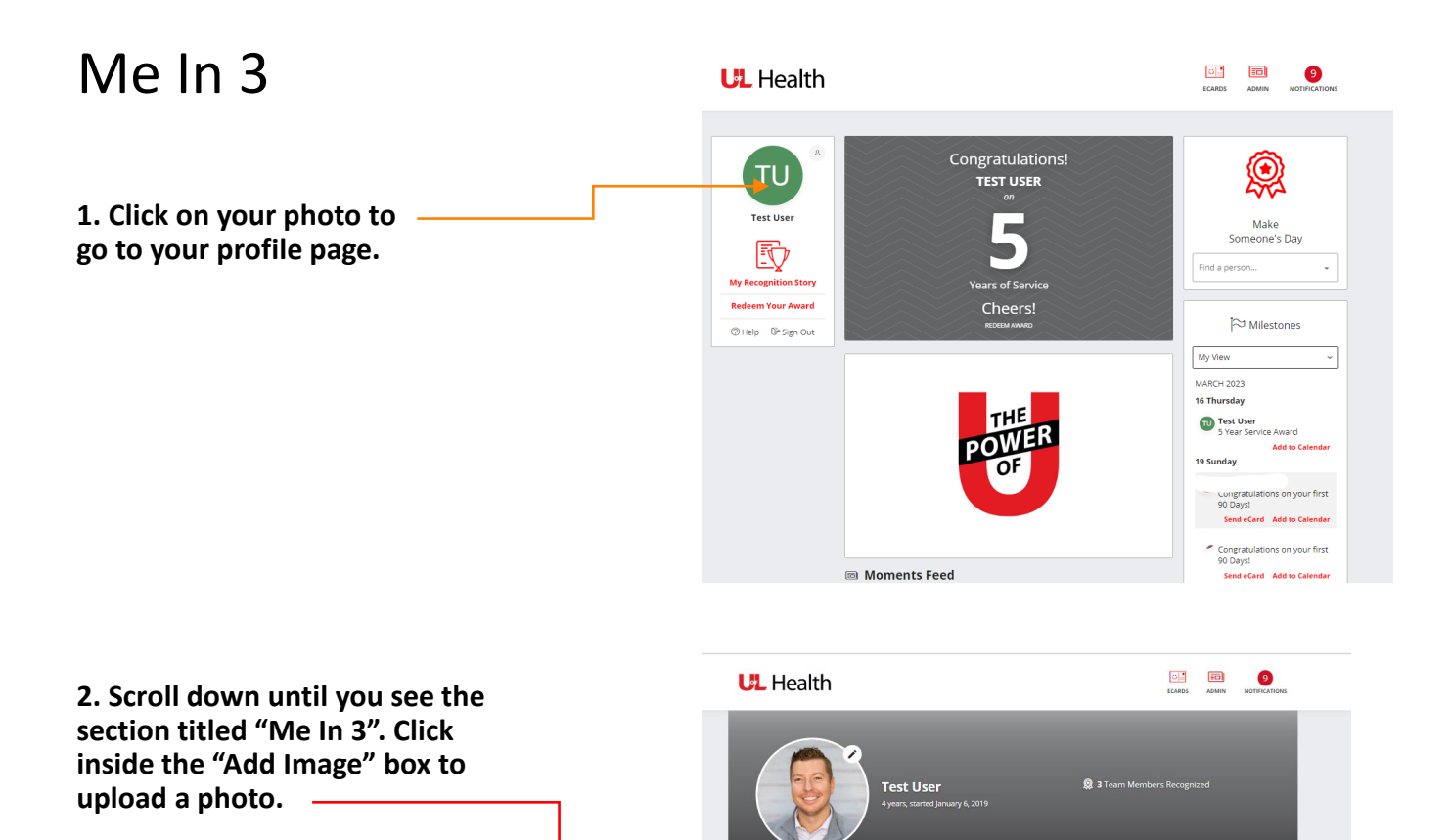

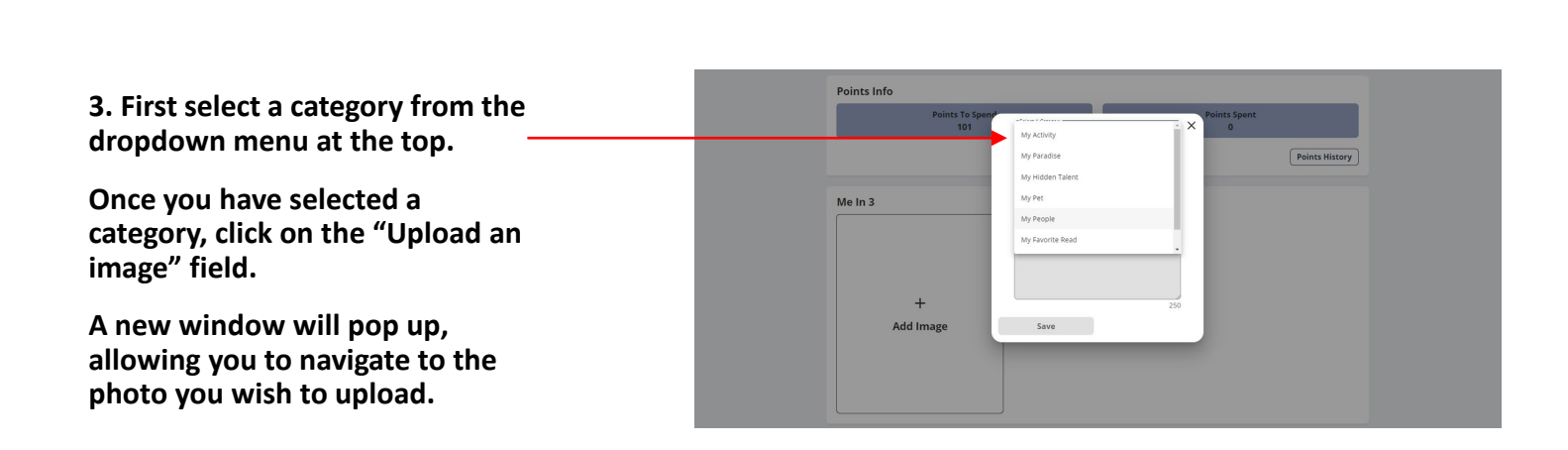

About Me Recognition Story Setting

 $\ddot{}$ Add Image

Me In 3

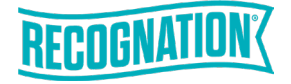

#### Me In 3

**4. Use the slider beneath the photo to scale the image. You can also select the image itself and move it around inside the frame.**

**Once you are happy with the placement of the image, select the "save" button.**

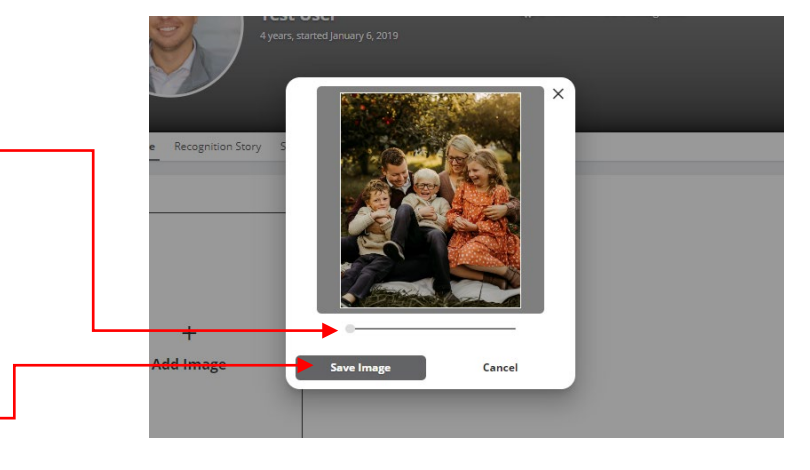

**5. A caption box will appear below your photo. Describe your photo, or feel free to leave the caption area blank.** 

**Once you are happy with the caption, select save.**

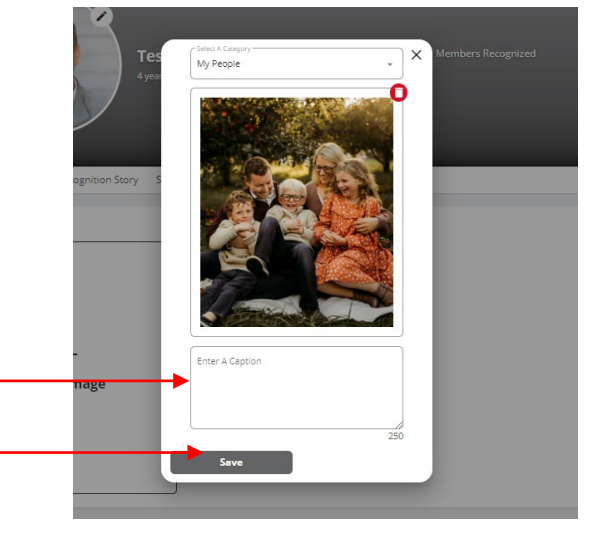

**6. You may change your photos at any time by selecting the pencil icon in the upper right corner of each photo.** 

**A new window will pop up, allowing you to edit or delete your Me In 3 photo.**

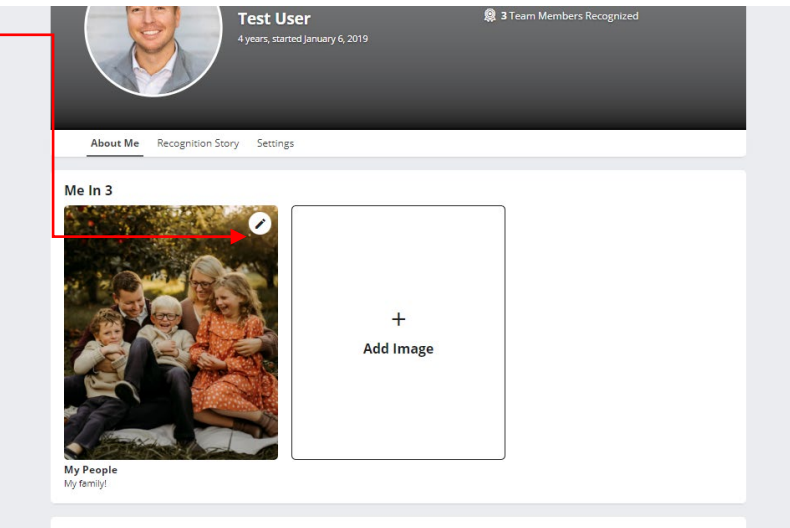

**My Stuff** 

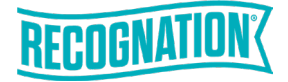

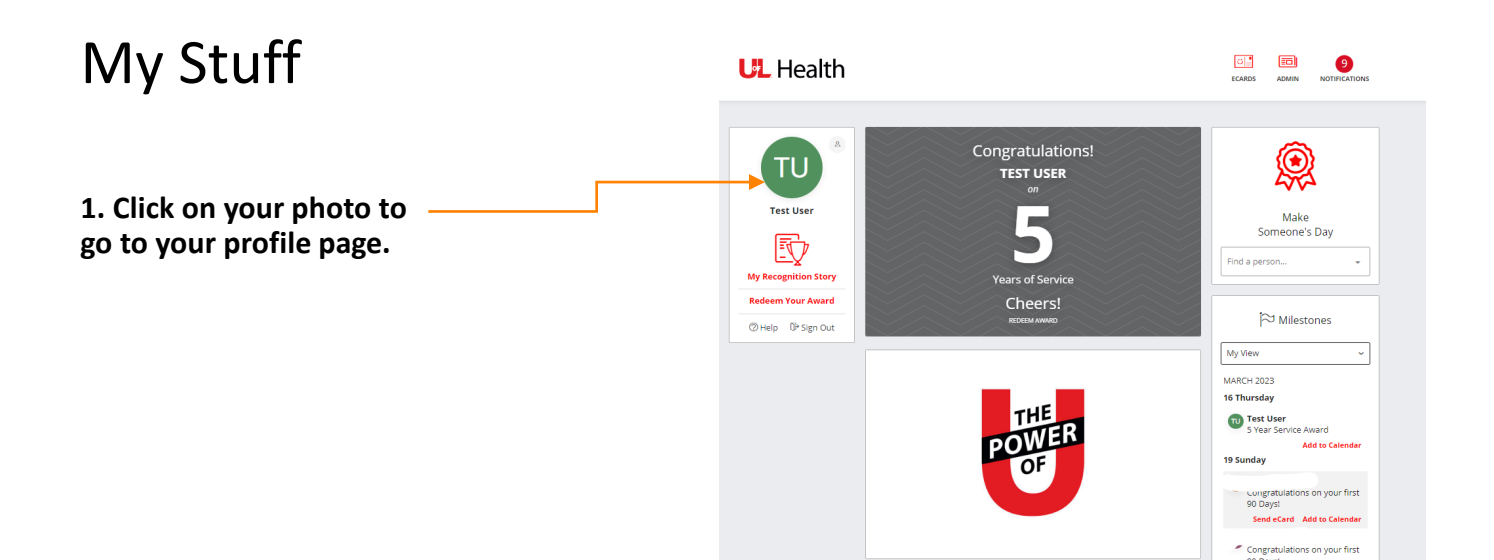

**Moments Feed** 

**2. Scroll down until you see the section titled "My Stuff". Click the "+ Add Stuff" button on any of the categories.**

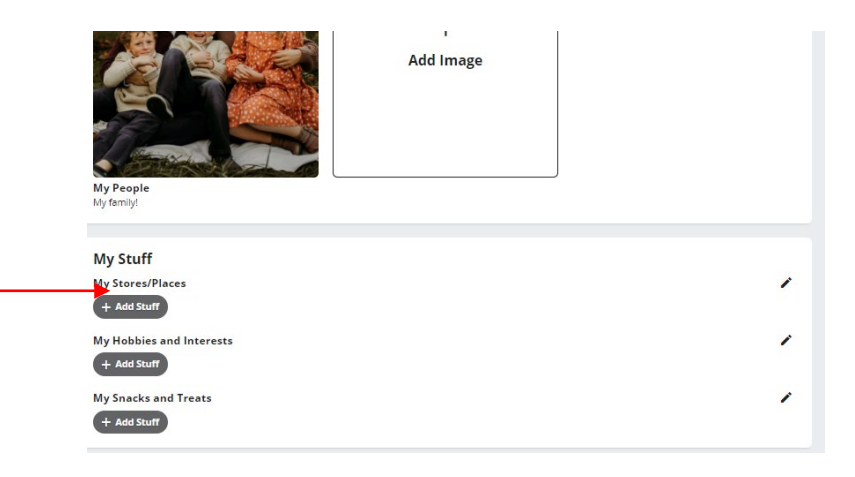

**Send eCard** 

**3. Type an interest into the field that says: "Enter Your Stuff", then My Places**  $\times$ **select the "Add Stuff" button.** 3/10 Stuff Added **ENTRY TANKS Add as many interests as you like.**  Depot X Menards 3 Lowes<sup>2</sup> **Click on the "X" in the upper right corner once you are finished.**Enter Your Stuff **Add Stuff** Max 50 characters  $0/50$ 

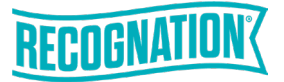

## My Stuff

**4. Edit your stuff at any time by clicking the pencil icon to the right.**

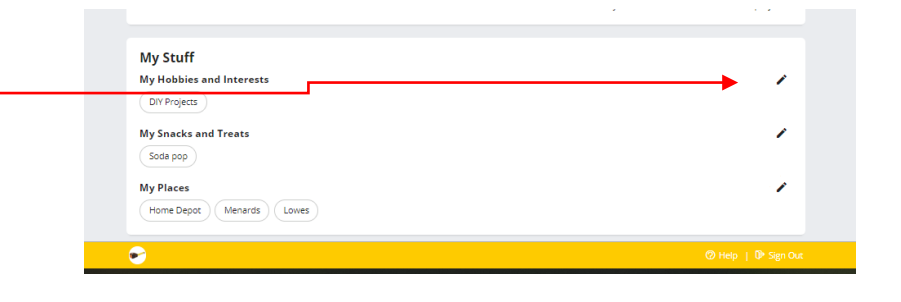

**5. Delete entries by clicking on the red "x" next to the entry name. Add new entries at any time by typing in the "Enter Your Stuff" field.**

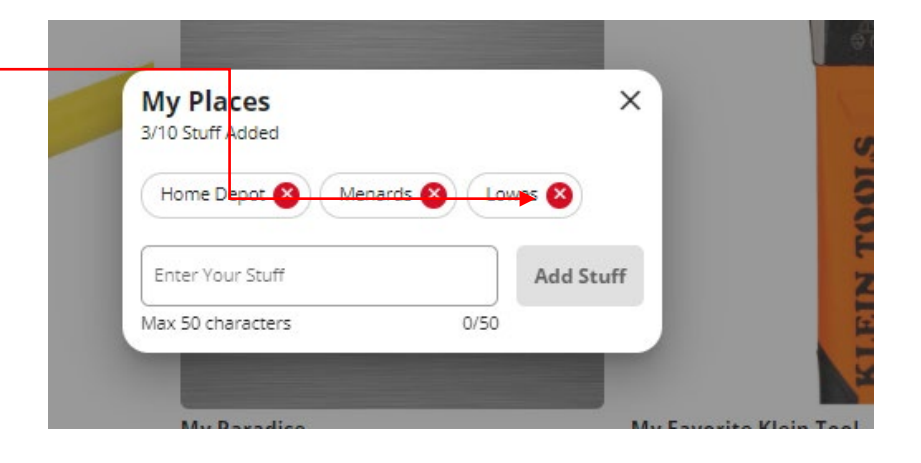

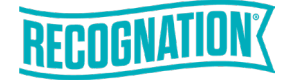

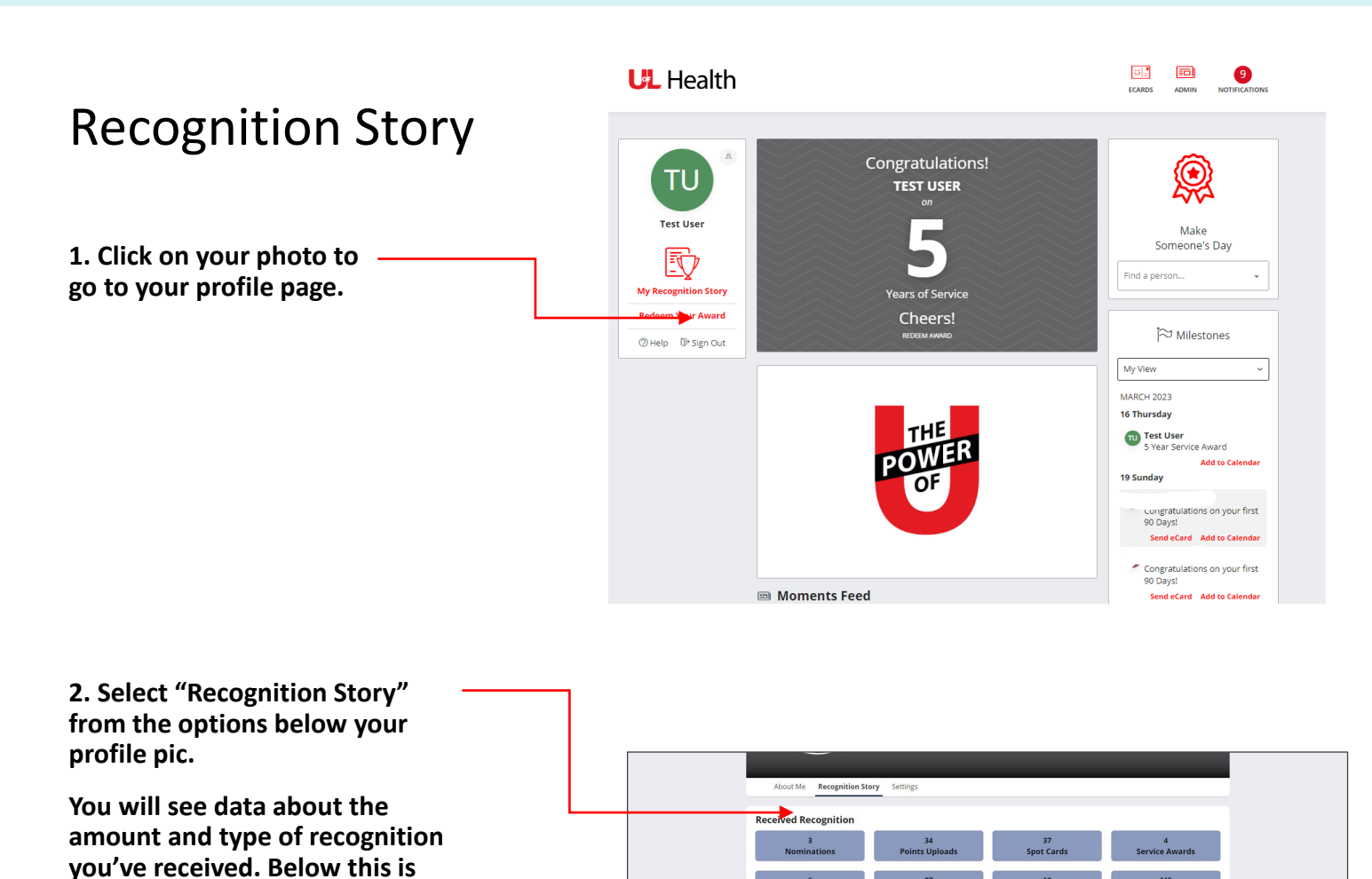

 $6\phantom{.}$ 

27<br>Social Mer **Recognition Story** View All

> $\overline{\text{63}}$ eCard from

 $\overline{\phantom{a}}$ 

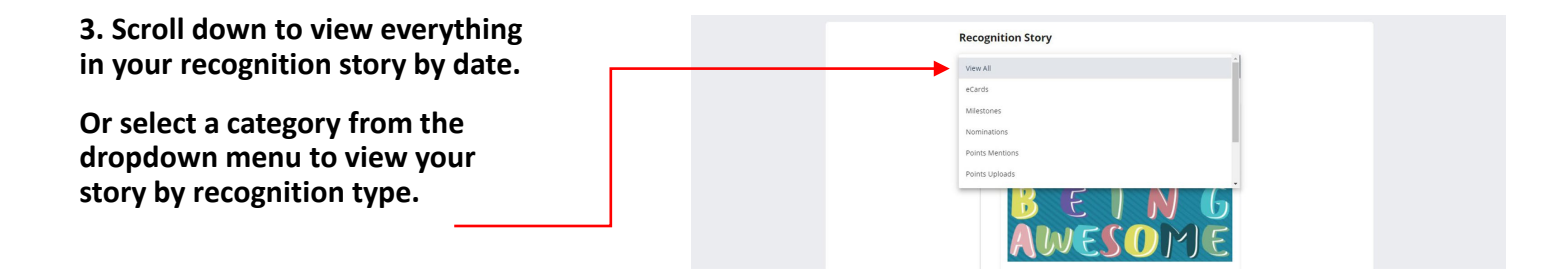

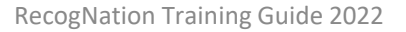

**your Recognition Story.**

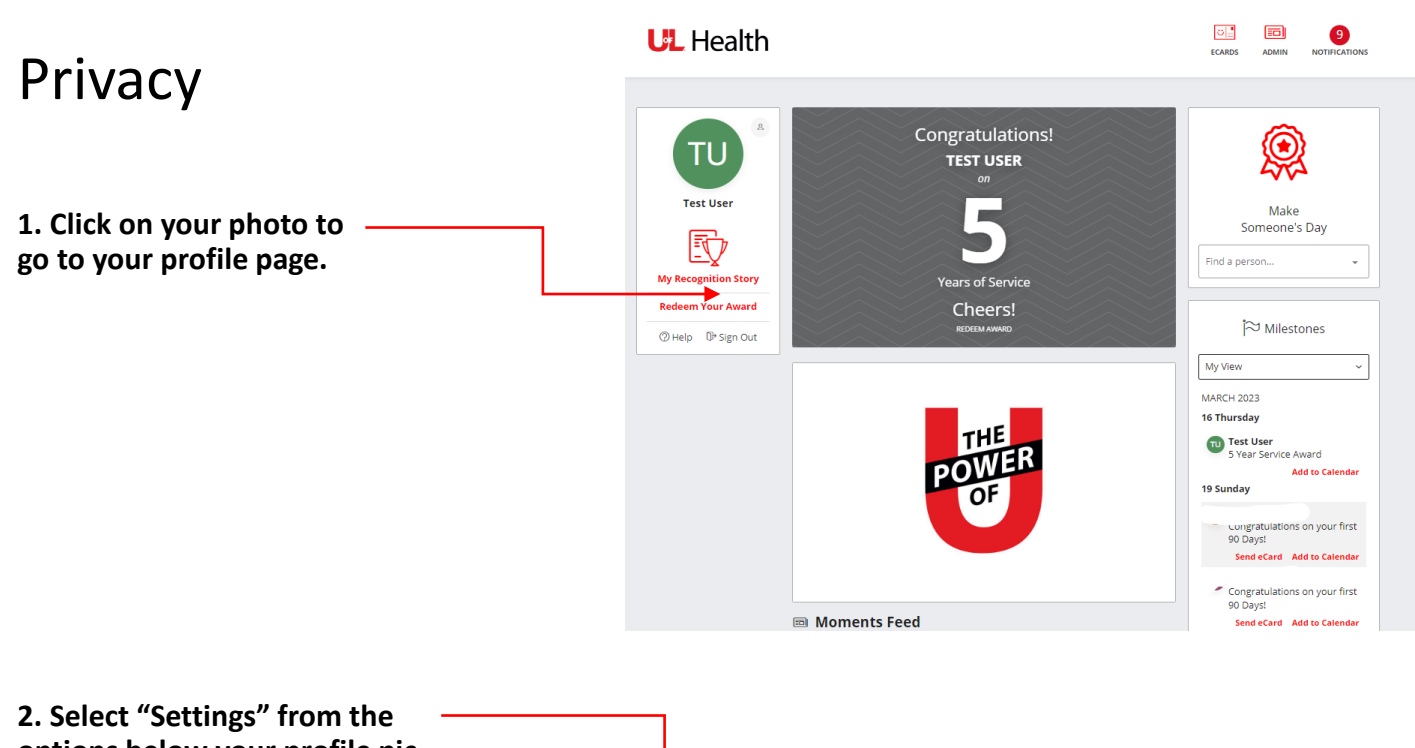

**options below your profile pic, then select "Privacy" from the options on the left side of the**  Recogn Setting: Privacy **page.** Security<br>**Privacy**<br>Notificatio How do you want to be recognized?<br>  $\circledR$  Publicly  $\circledR$  Privately Who can see content on my profile? My Recognition Story<br>
I Public C Only Me **Me In 3**<br>  $\odot$  Public  $\bigcirc$  O Only Me My Stuff<br>
I Public 
O Only Me **3. You will then have the option**  Who can see my milestones? **to edit the following: My Birthday**<br>  $\circledast$  **Celebrate** - Others will see your Birthday Milestone in the Social Feed and N<br>  $\circledast$  **Celebrate** - Others will spor Manager will see your Birthday Milestone<br>  $\circledast$  Mute - Your Birthday Milestone w • How you want to be recognized – publicly or privately. ◉ Celebrate - Ot<br>○ Mute - Only yo

- Who can see the content on our profile – public or only you.
- How you would like to celebrate your birthday and anniversary – celebrate, mute, or hide\*.

*\*Hide is applicable to birthdays only*

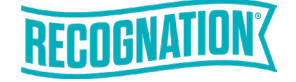

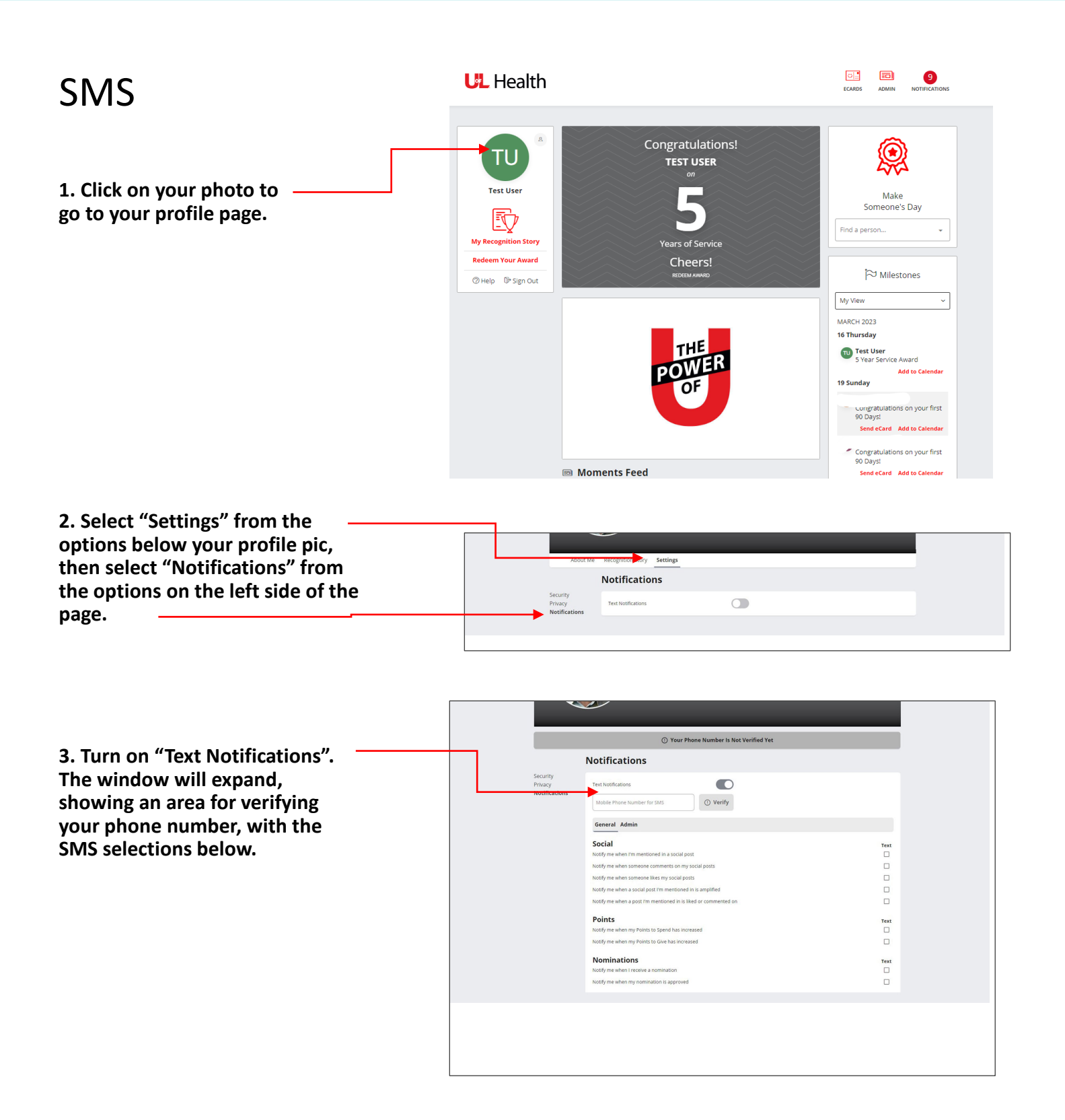

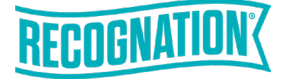

### SMS

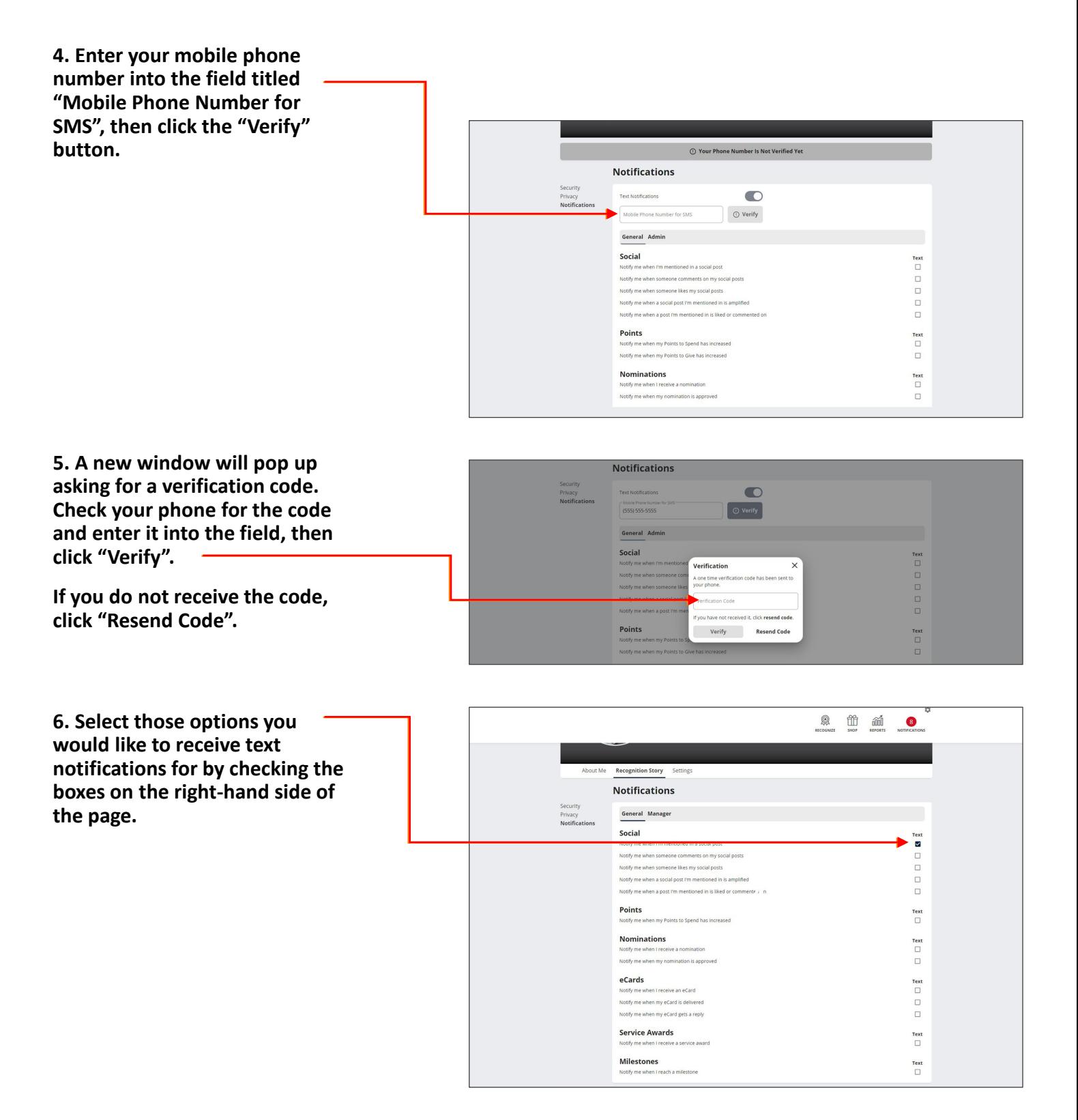

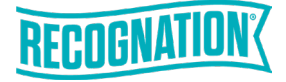

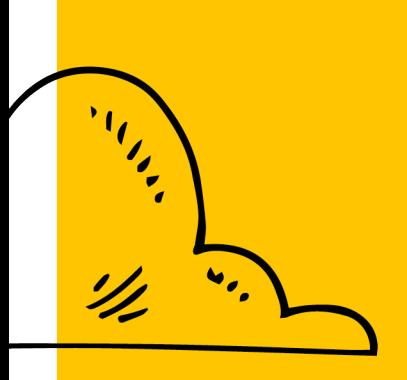

# Redeeming a Service Award

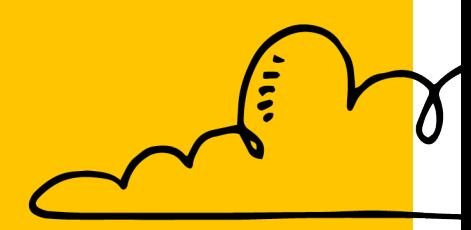

## Redeeming a Service Award

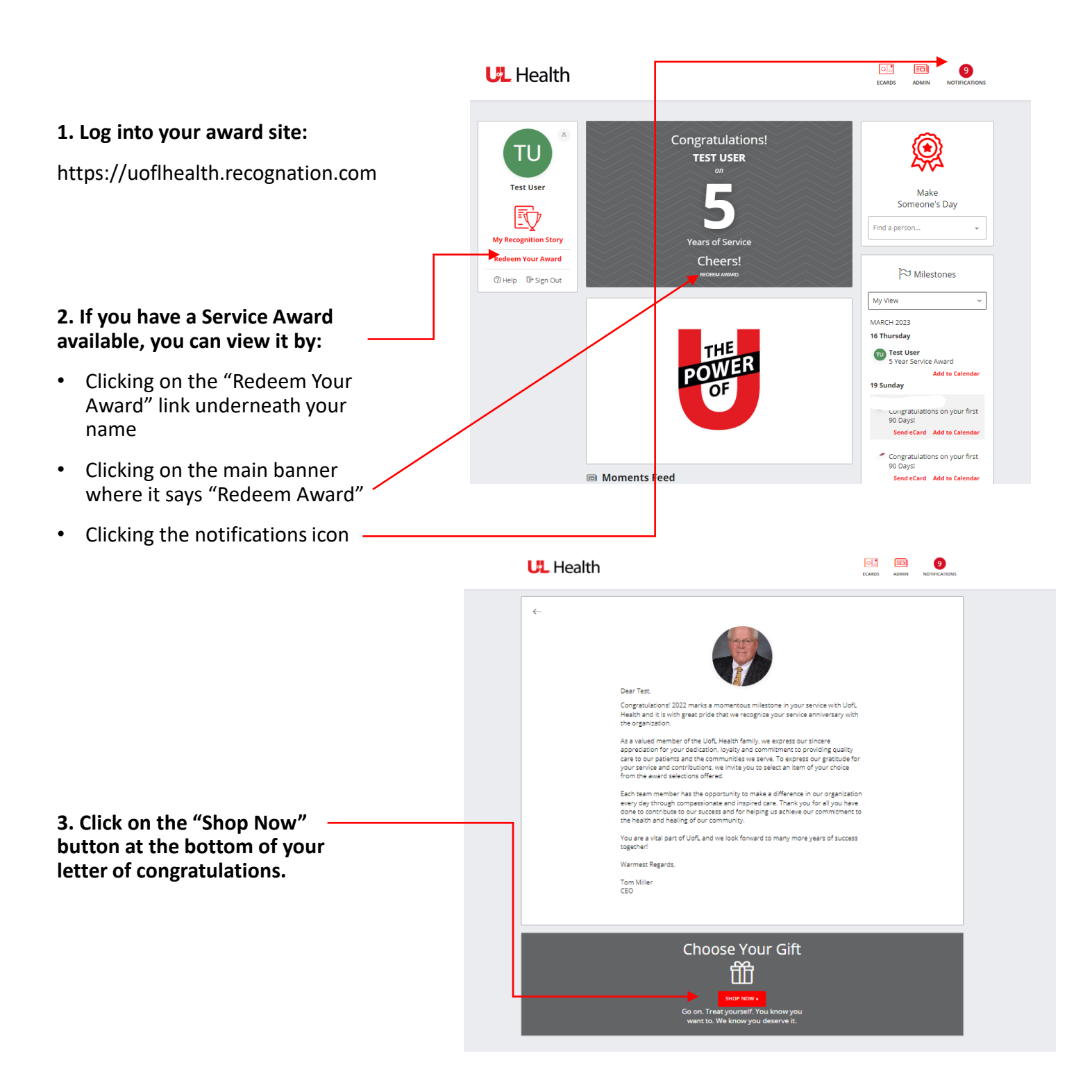

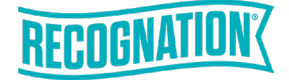

# Selecting a Gift

**1. Click "Menu" in the top left- hand corner to select your service award credits.**

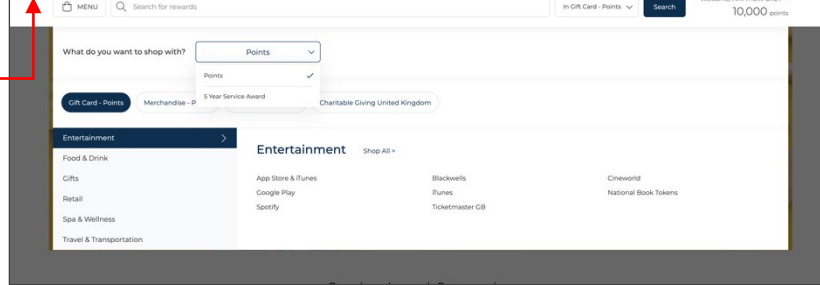

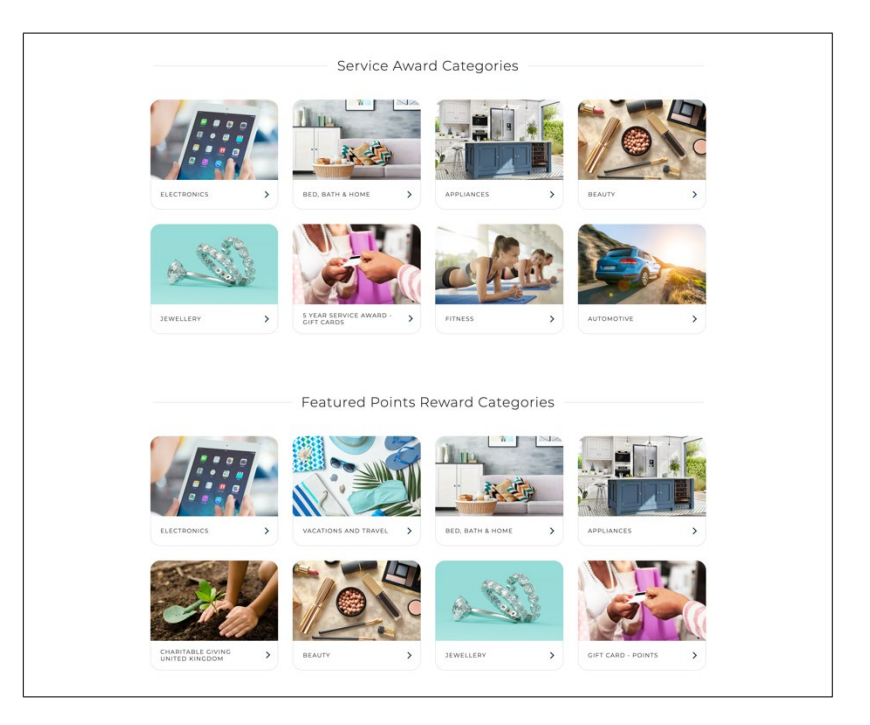

#### **3. Click on a tile below to start shopping.**

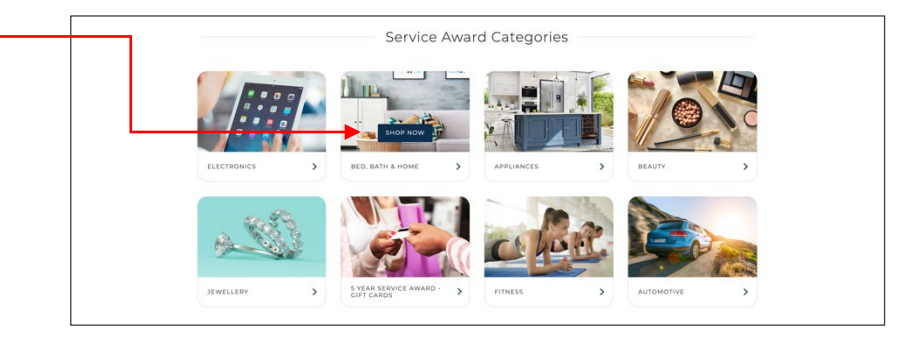

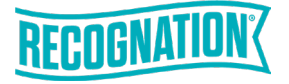

## Merchandise

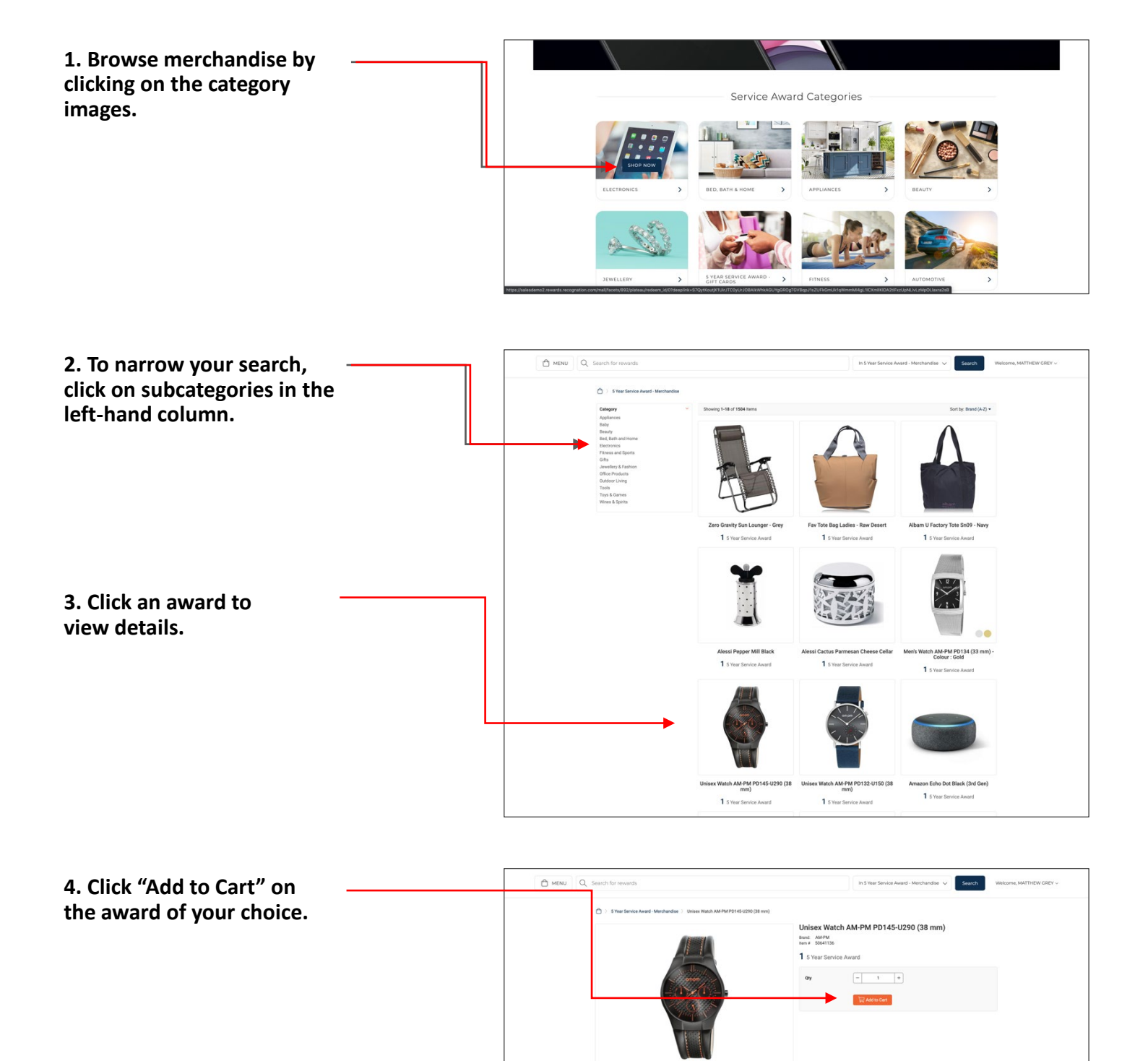

If you lik

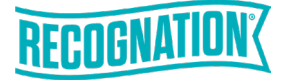

# Treat Yourself Discover Prepaid Card

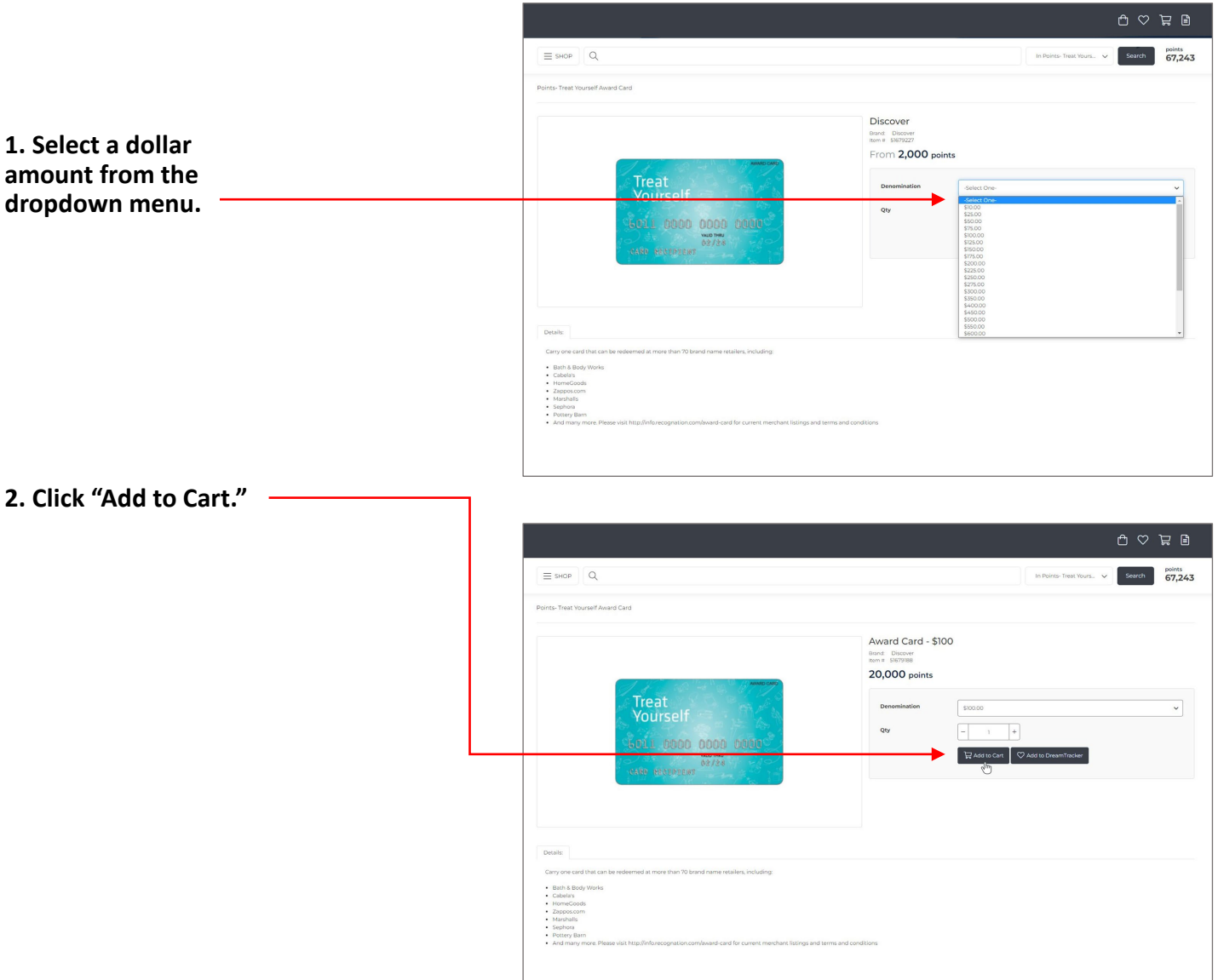

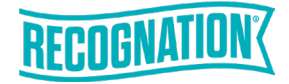

# Charity Donation

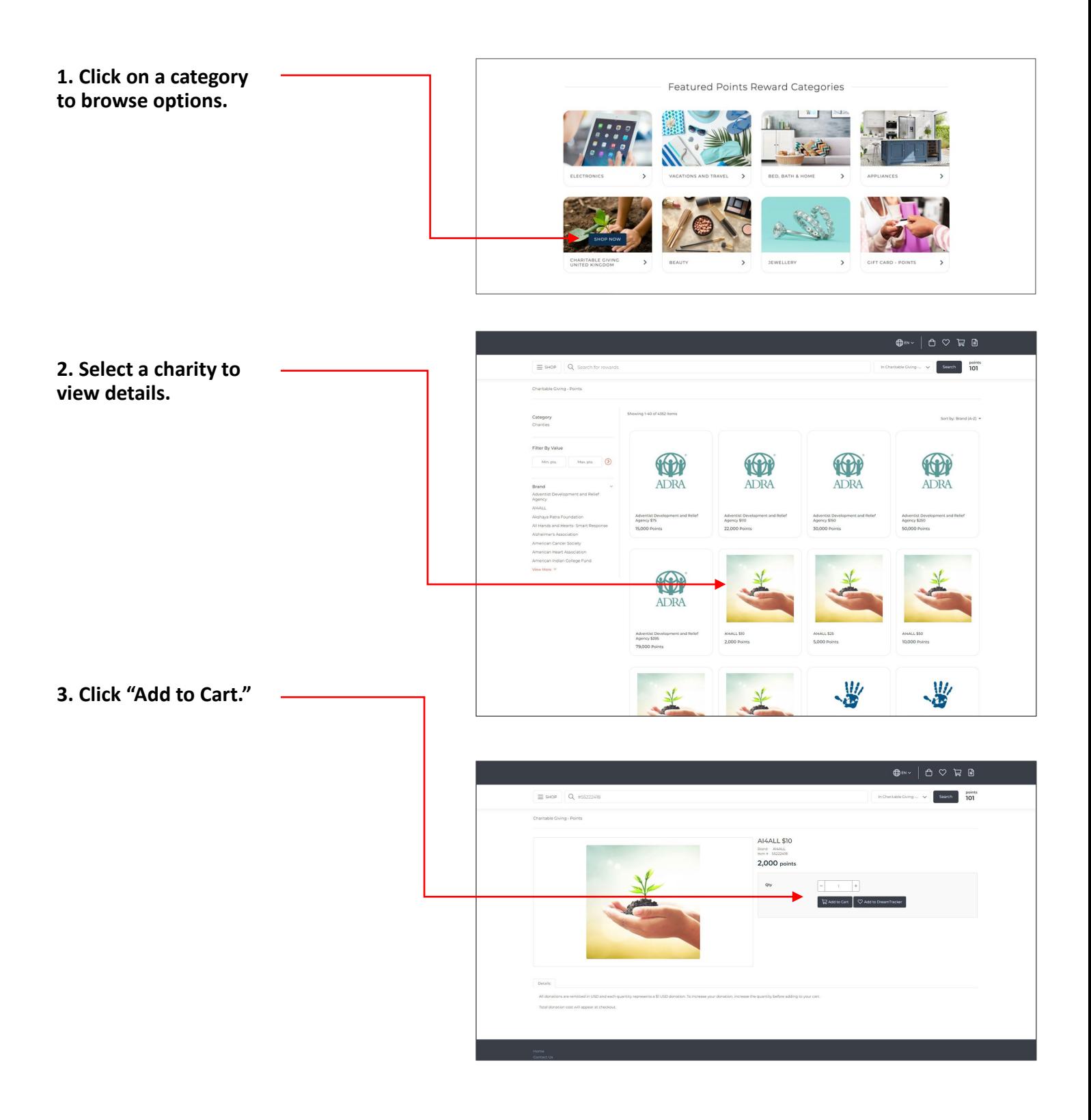

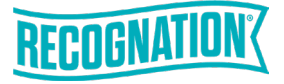

## Checking Out

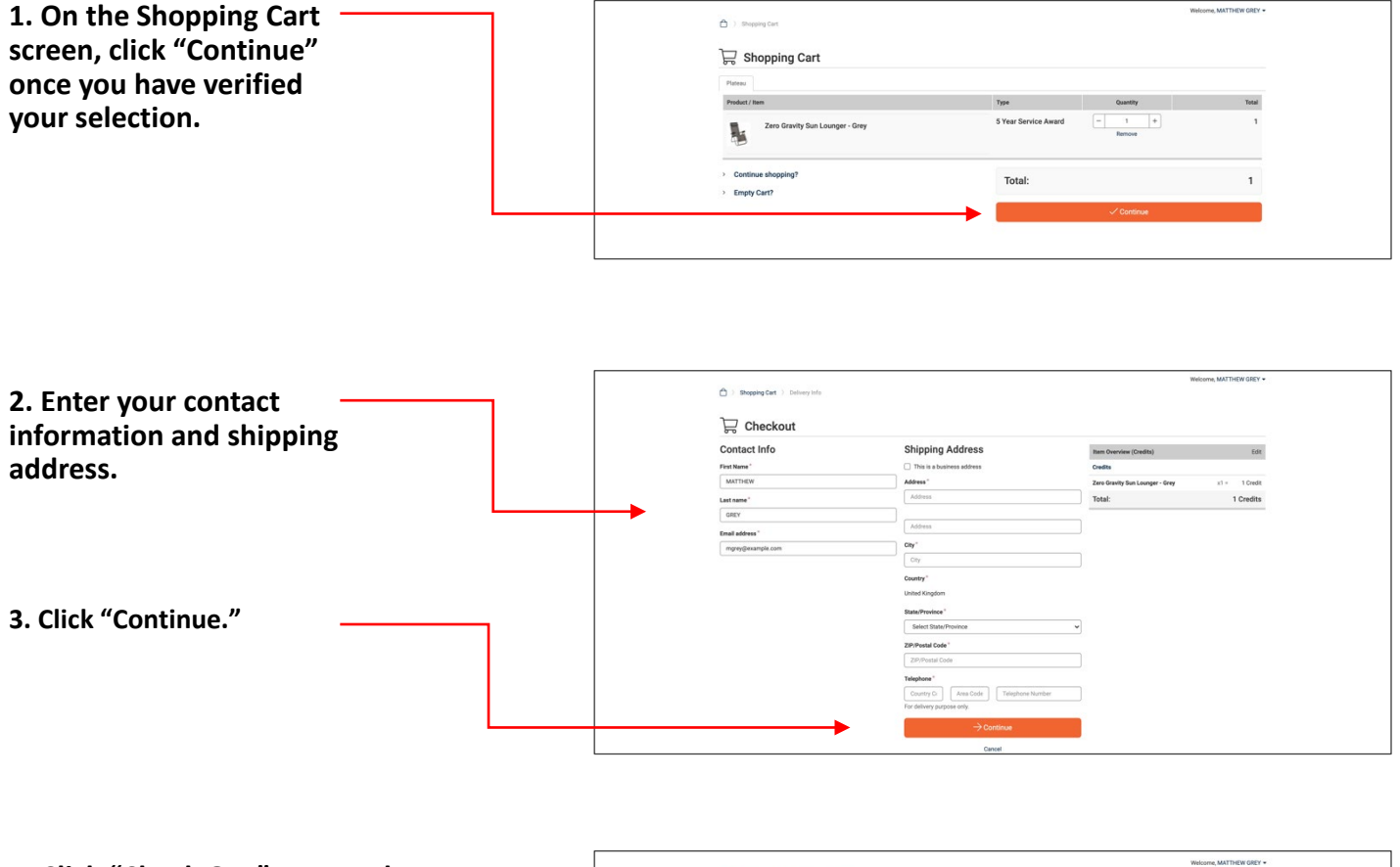

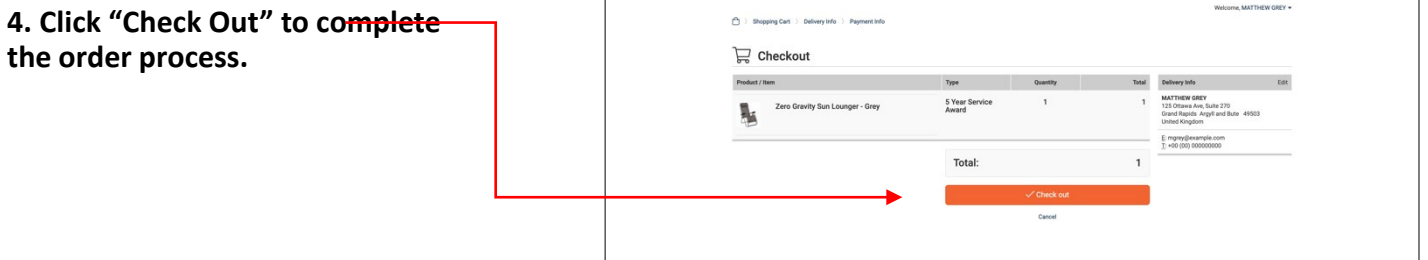

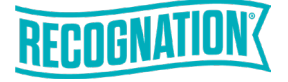

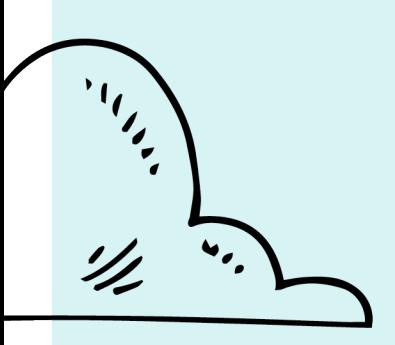

# Questions?

### **Contact Customer Service**

Email: info@recognation.com Call: 888.919.7600

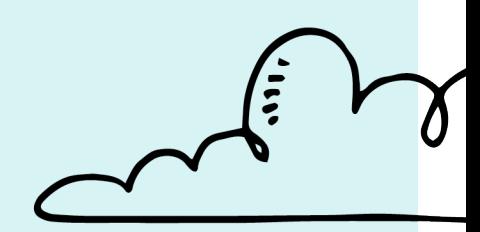